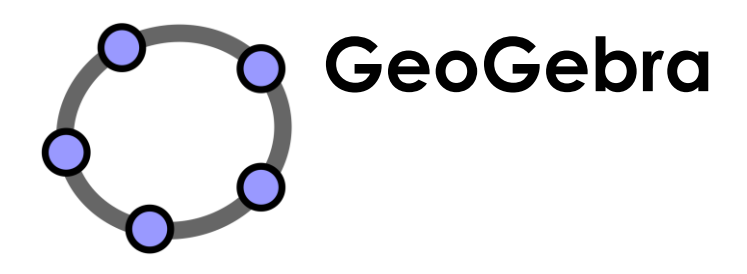

[www.geogebra.org](http://www.geogebra.org/)

### **Introduction of GeoGebra Background Information about GeoGebra**

GeoGebra is dynamic mathematics software for schools that joins geometry, algebra, and calculus.

On the one hand, GeoGebra is an interactive geometry system. You can do constructions with points, vectors, segments, lines, conic sections as well as functions while changing them dynamically afterwards.

On the other hand, equations and coordinates can be entered directly. Thus, GeoGebra has the ability to deal with variables for numbers, vectors, and points. It finds derivatives and integrals of functions and offers commands like *Root* or *Vertex*.

These two views are characteristic of GeoGebra: an expression in the Algebra View corresponds to an object in the Graphics View and vice versa.

### **GeoGebra's User Interface**

GeoGebra's user interface consists of a Graphics View and an Algebra View. On the one hand, you can operate the provided geometry tools with the mouse in order to create geometric constructions in the Graphics View. On the other hand, you can directly enter algebraic input, commands, and functions into the Input Bar by using the keyboard. While the graphical representation of an object is displayed in the Graphics View, its algebraic numeric representation is shown in the Algebra View.

## **Drawings**

### **Preparations**

- Hide the *Algebra View* and *coordinate axes* (*View* menu)*.*
- Show the *coordinate grid* (*View* menu).

## **Draw a Picture with GeoGebra**

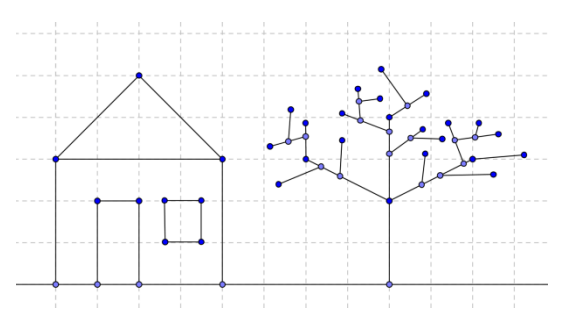

 $\mathcal{O}$ 

Use the mouse and the following selection of tools in order to draw figures in the Graphics View (e.g. square, rectangle, house, tree,…).

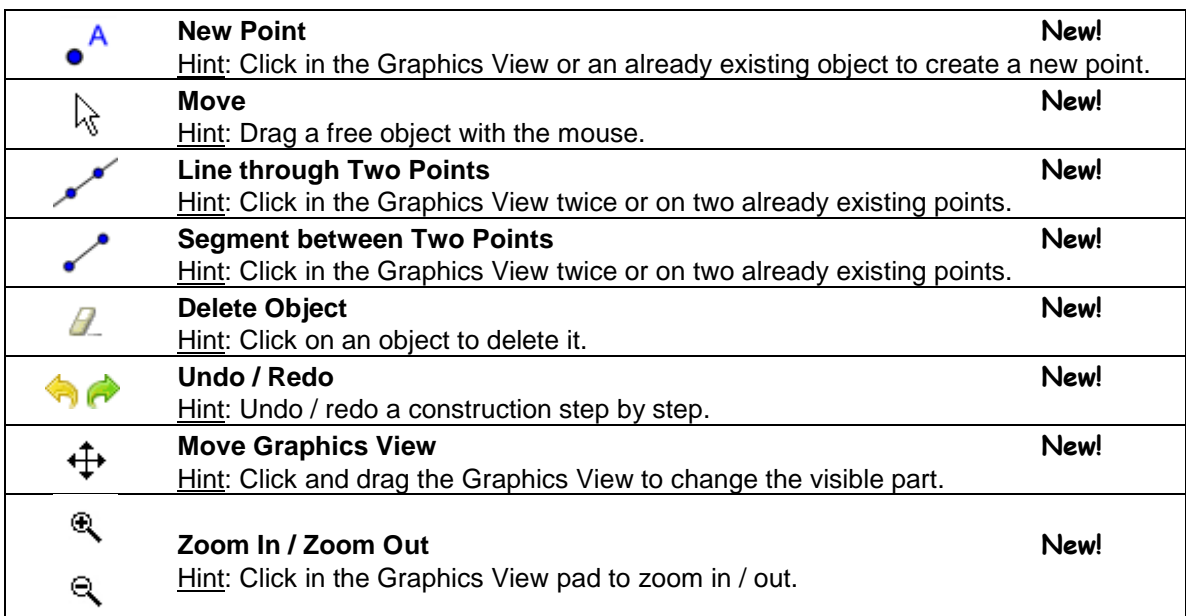

# **Rectangle Construction**

### **Preparations**

- Open new GeoGebra file.
- Hide Algebra View, Input Bar and coordinate axes (*View* menu).
- Change the labeling setting to *New Points Only* (menu *Options* – *Labeling*).

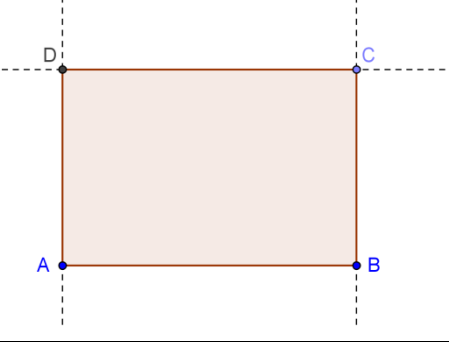

## **Introduction of New Tools**

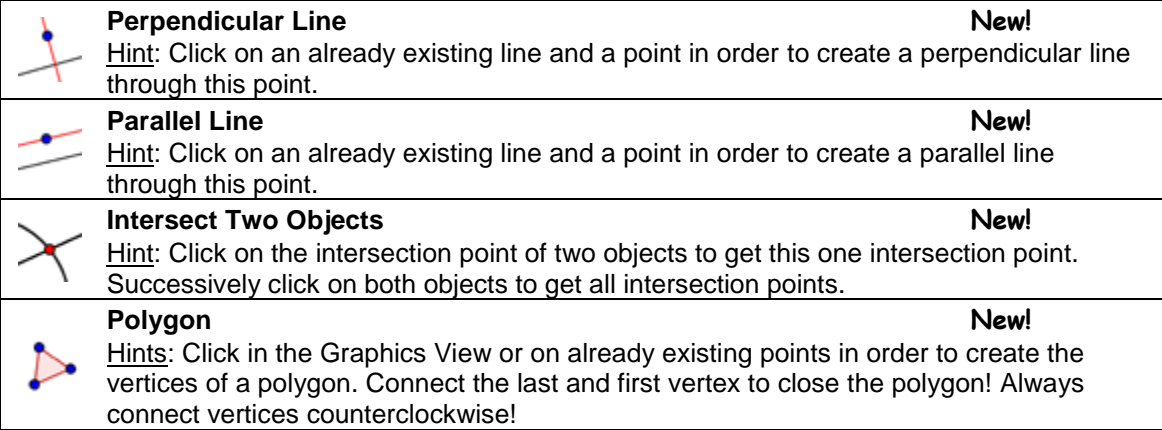

### **Instructions**

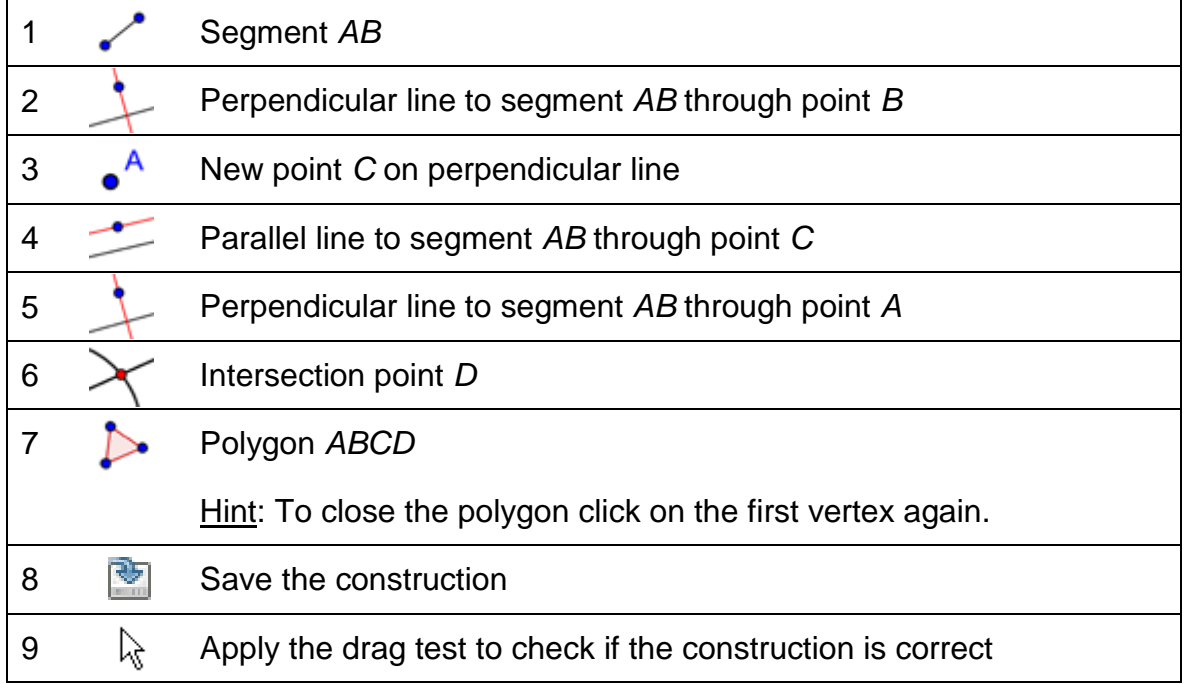

# **Equilateral Triangle Construction**

### **Preparations**

- Open new GeoGebra file.
- Hide Algebra View, Input Bar and coordinate axes (*View* menu).
- Change the labeling setting to *New Points Only* (menu *Options* – *Labeling*).

## **Introduction of New Tools**

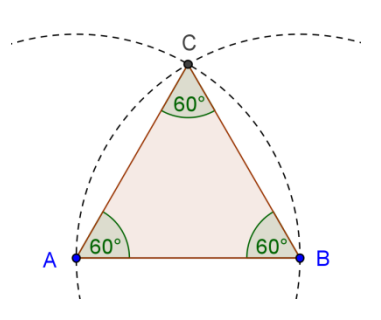

 $\mathcal{O}$ 

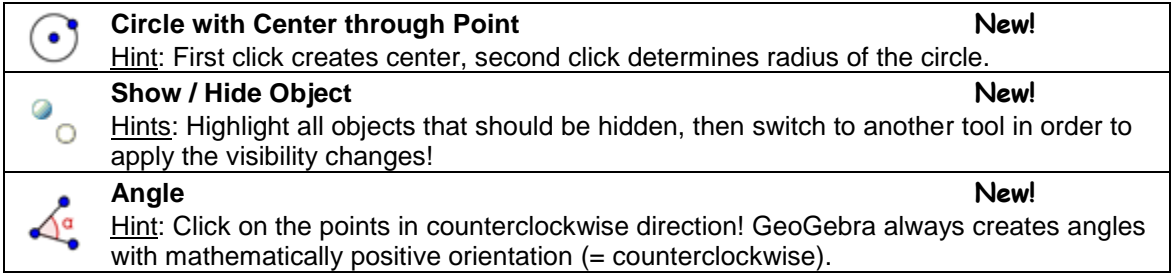

Hints: Don't forget to read the toolbar help if you don't know how to use a tool.<br>Try out all new tools before you start the construction. all new tools before you start the construction.

## **Instructions**

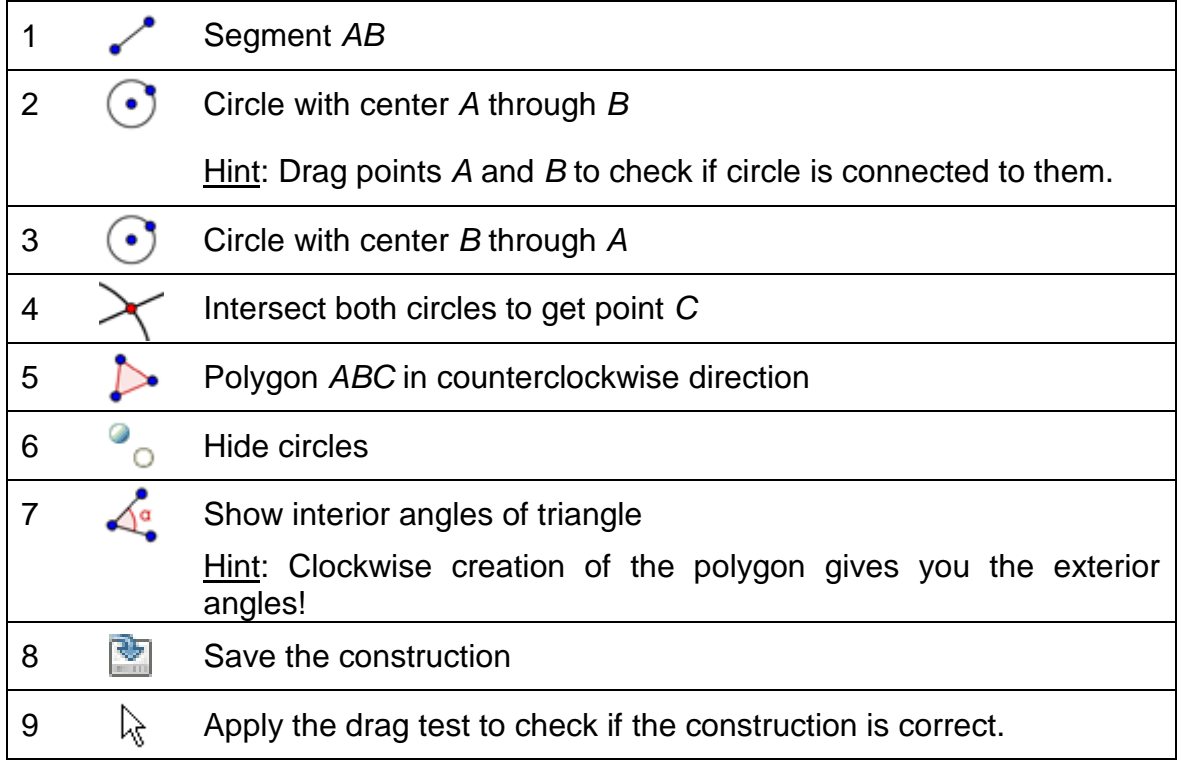

# **Linear Equations**

### **Preparations**

- Open new GeoGebra file.
- Show the Algebra View, Input Bar, and coordinate axes (*View* menu).

### **Introduction of New Tool**

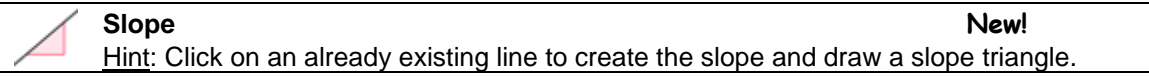

Hints: Don't forget to read the toolbar help if you don't know how to use the tool. Try out the new tool before you start the construction.

### **Instructions 2**

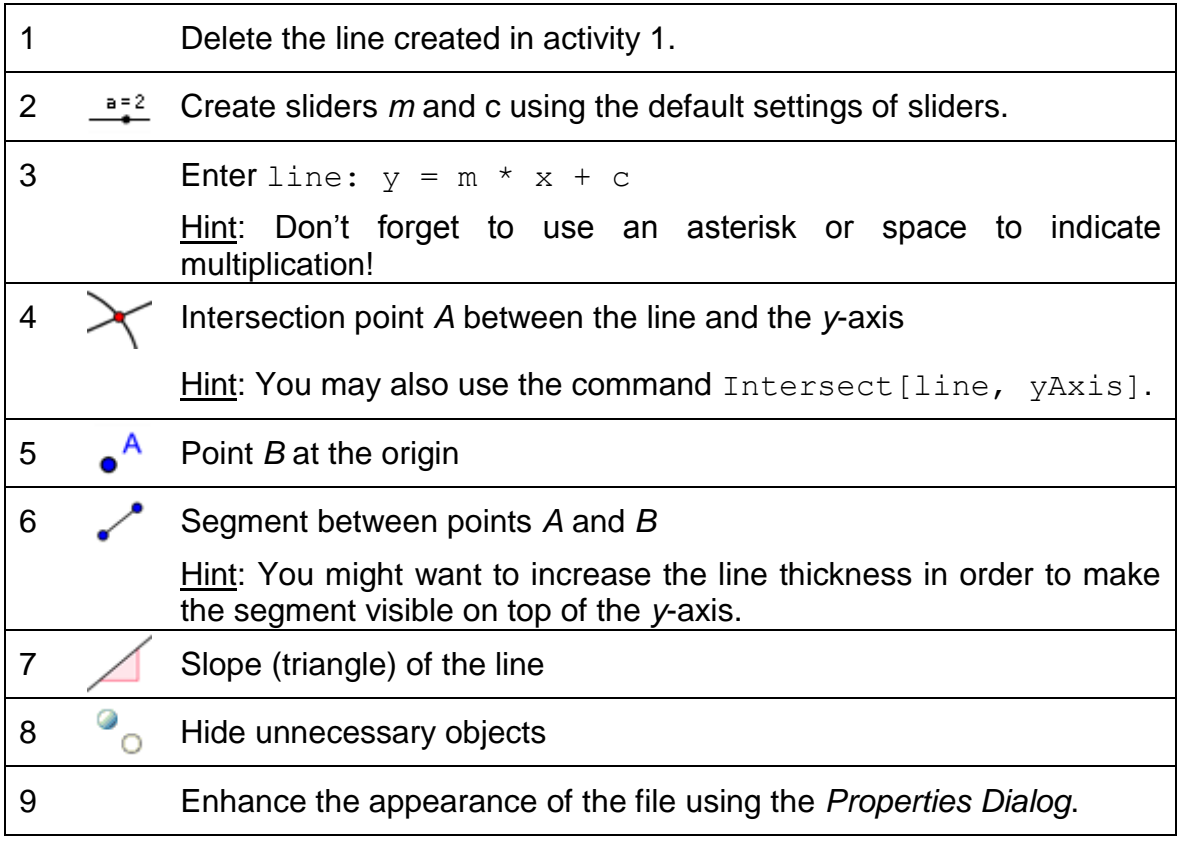

#### **Task**

Write down instructions for your students that guide them through examining the influence of the equation's parameters on the line by using the sliders. These instructions could be provided on paper along with the GeoGebra file.

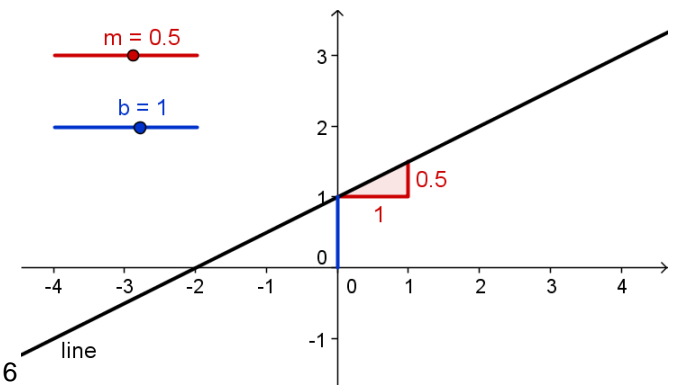

# **The Slope Function**

### **Preparations**

- Open a new GeoGebra file.
- Show the Algebra View, Input Bar, and coordinate axes.

#### **Introduction of new tool**

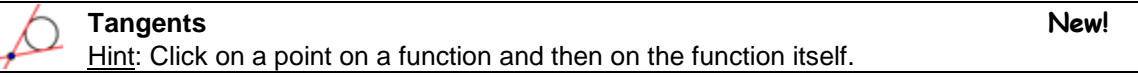

Hints: Don't forget to read the toolbar help if you don't know how to use the tool. Try out the new tool before you start the construction.

### **Instructions**

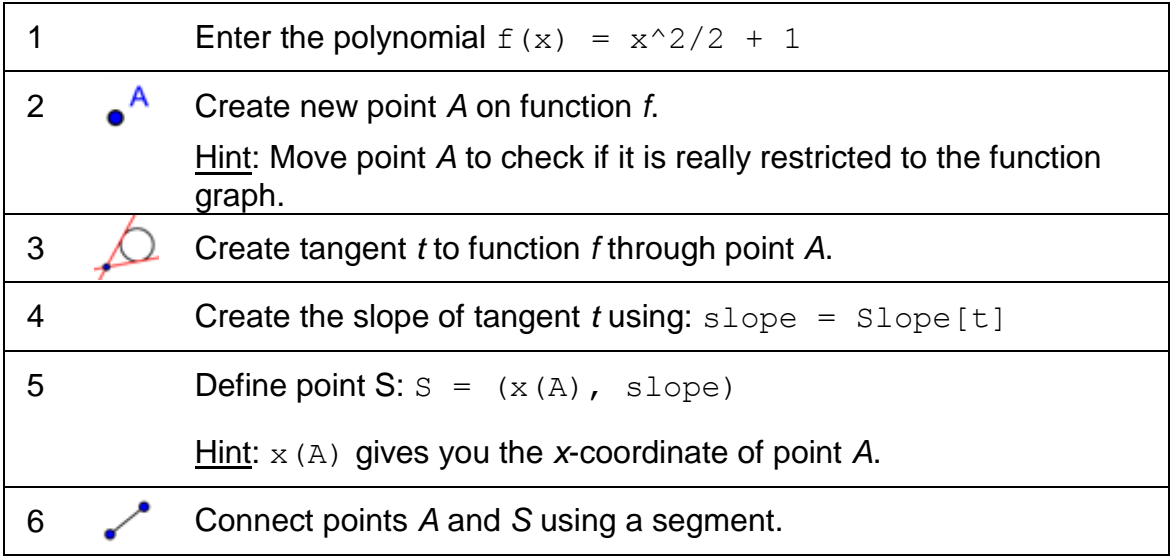

### **Back to School…**

- (a) Move point *A* along the function graph and make a conjecture about the shape of its path, which corresponds to the slope function.
- (b) Find the equation of the slope function. Turn on the trace of point *S*. Move point *A* to check your conjecture. Hint: Right click point *S* (MacOS: *Ctrl*click) and select *Trace On*.

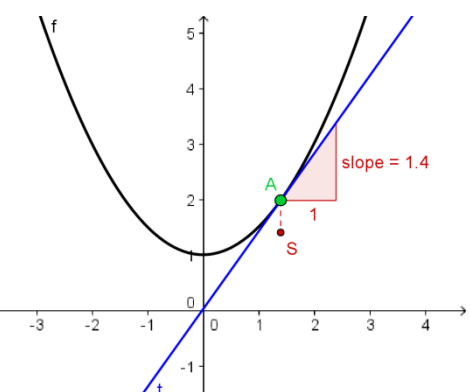

- (c) Find the equation of the resulting slope function. Enter the function and move point *A*. If it is correct the trace of point *S* will match the graph.
- (d) Change the equation of the initial polynomial *f* to produce a new problem.

# **Exploring Polynomials**

### **Preparations**

- Open a new GeoGebra document.
- Show the Algebra View, Input Bar, and coordinate axes.

## **Instructions**

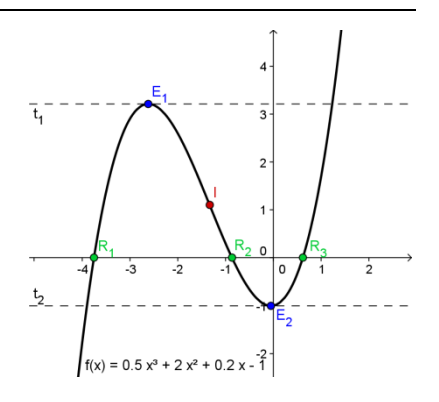

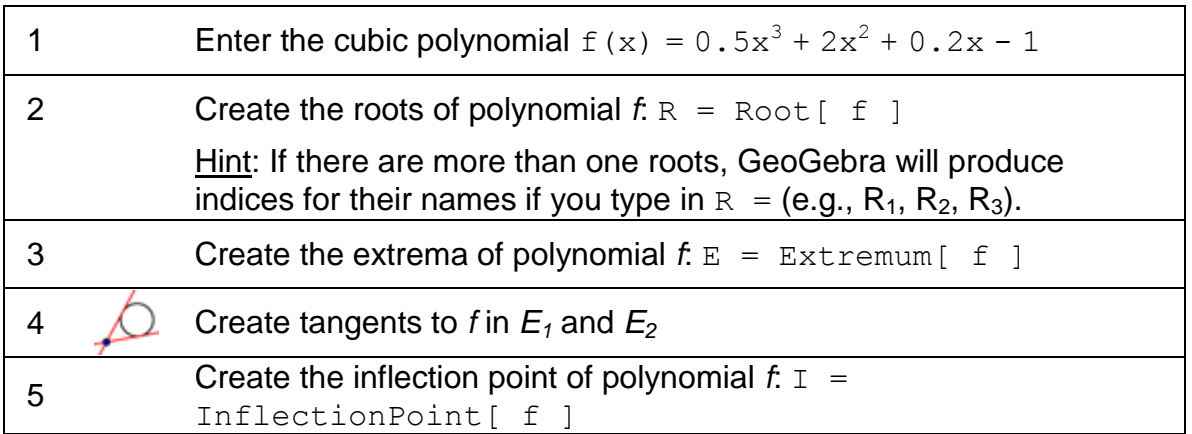

Hint: You might want to change properties of objects (e.g. color of points, style of the tangents, show name and value of the function).

# **Resizing, Reflecting, and Distorting a Picture**

In this activity you will to learn how to resize an inserted picture to a certain size and how to apply transformations to the picture in GeoGebra.

## **Introduction of New Tool**

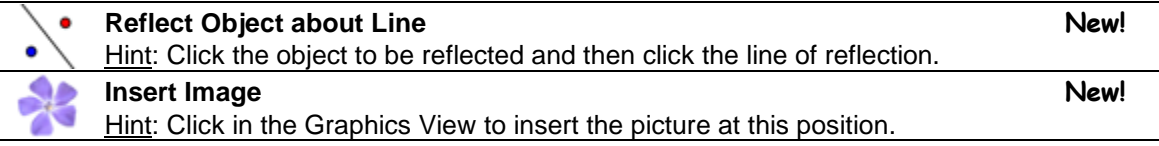

Hints: Don't forget to read the toolbar help if you don't know how to use these tools. Try out the new tools before you start the construction.

## **Instructions for Reflecting and Resizing a picture**

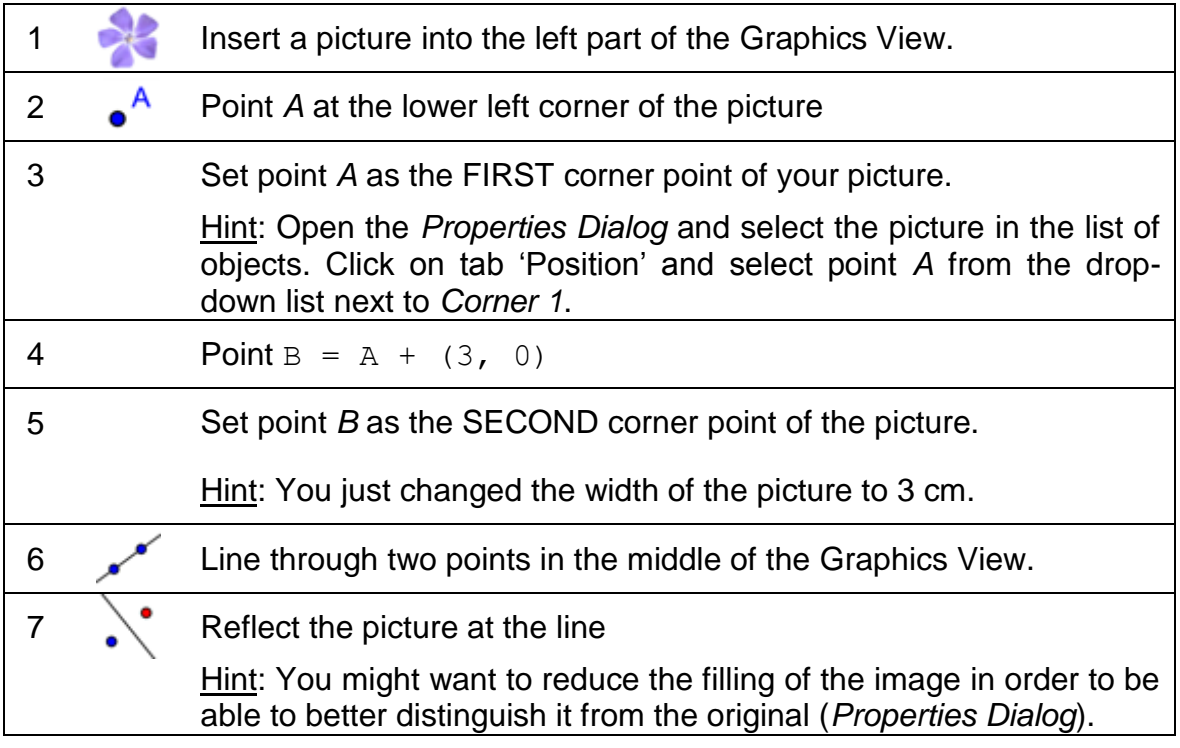

### **Back to School…**

(a) Move point *A* with the mouse. How does this affect the picture?

(b) Move the picture with the mouse and observe how this affects its image.

(c) Move the line of reflection by dragging the two points with the mouse. How does this affect the image?

## **Instructions for Distorting a Picture**

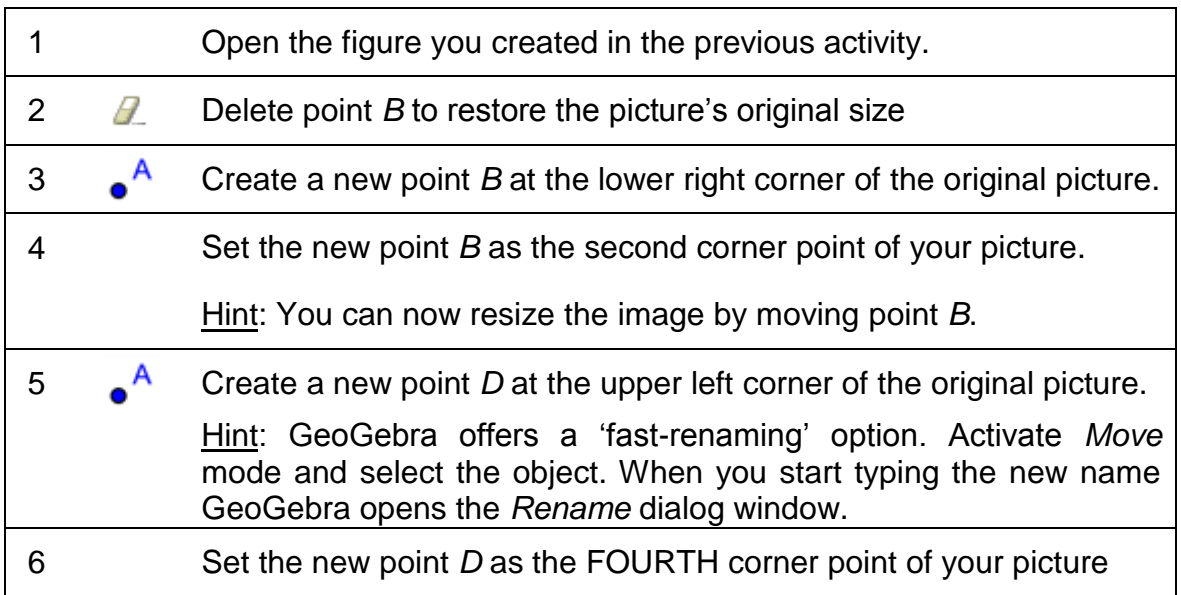

## **Back to School…**

(a) How does moving point *D* affect the picture and its image?

(b) Which geometric shape do the picture and the image form at any time?

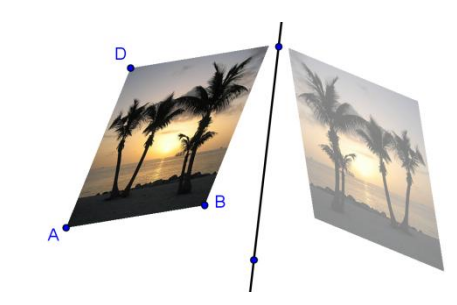

# **Exploring Properties of Reflection**

In this activity you will create a dynamic figure that allows your students to explore the properties of reflection.

## **Preparations**

You will now modify the construction created in the previous activity. If you want to keep the original as well you need to save your file.

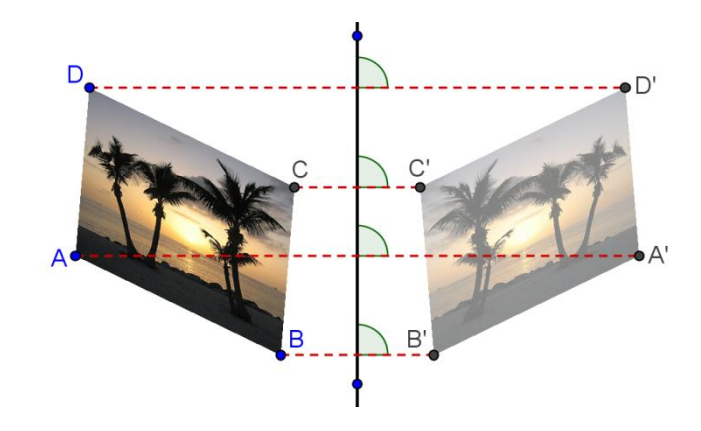

 $\mathcal{O}$ 

#### **Instructions**

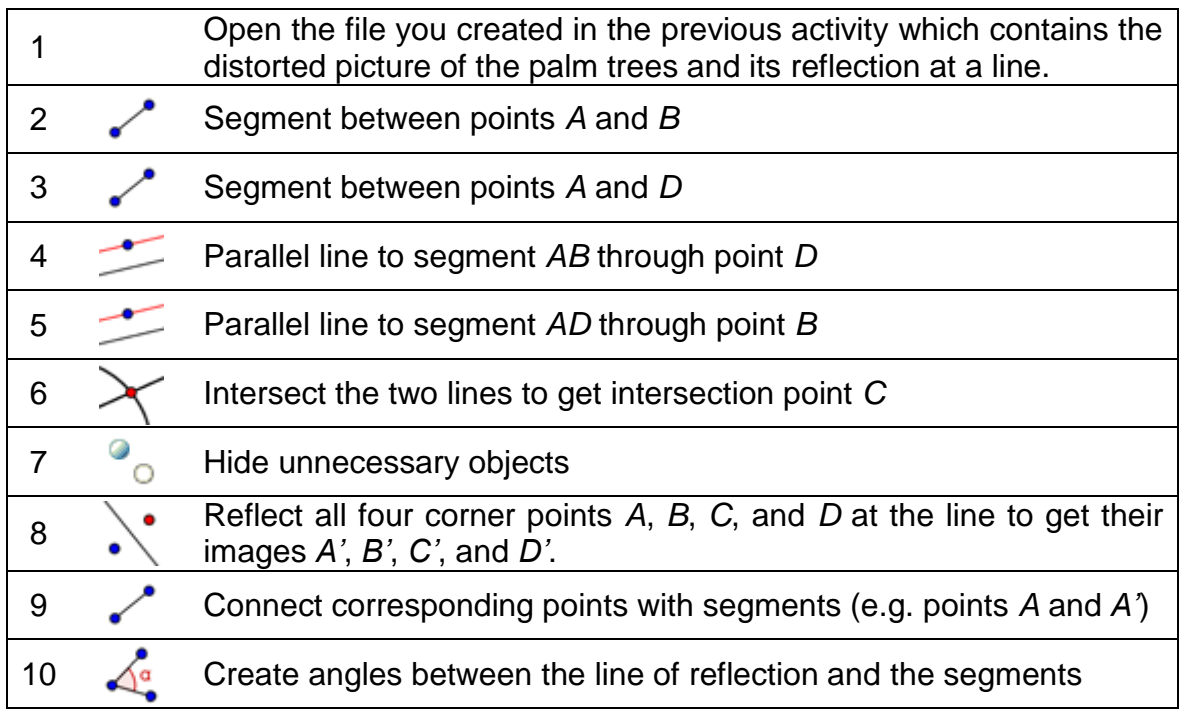

## **Back to School…**

(a) Move the corner points *A*, *B*, *C*, and *D* of the original picture. Are you able to drag all these points with the mouse? If no, which one can't be dragged and why?

(b) Move the line of reflection. What do you notice about the angles between the segments connecting the corresponding corner points and the line of reflection?

## **Translating Pictures Preparations**

- Make sure you have the picture *03\_Bart.png* saved on your computer.
- Open a new GeoGebra file.
- Show the Algebra View, Input Bar, coordinate axes, and grid (*View* menu).
- In the *Options* menu set the point capturing to *On (Grid)*.

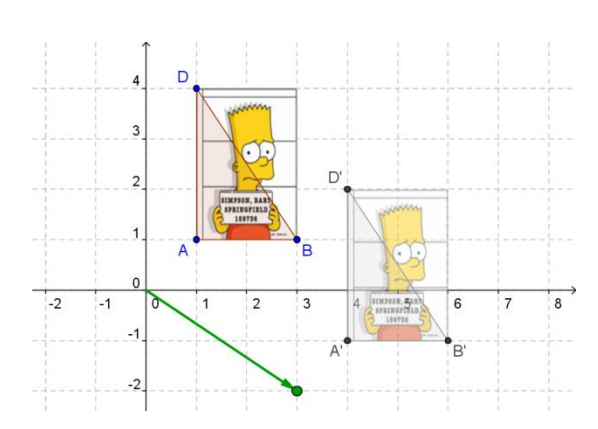

## **Introduction of New Tools**

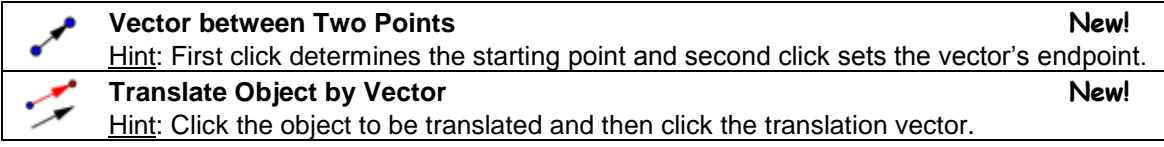

 $\mathcal{O}$ 

Hints: Don't forget to read the toolbar help if you don't know how to use these tools. Try out the new tools before you start the construction.

## **Instructions**

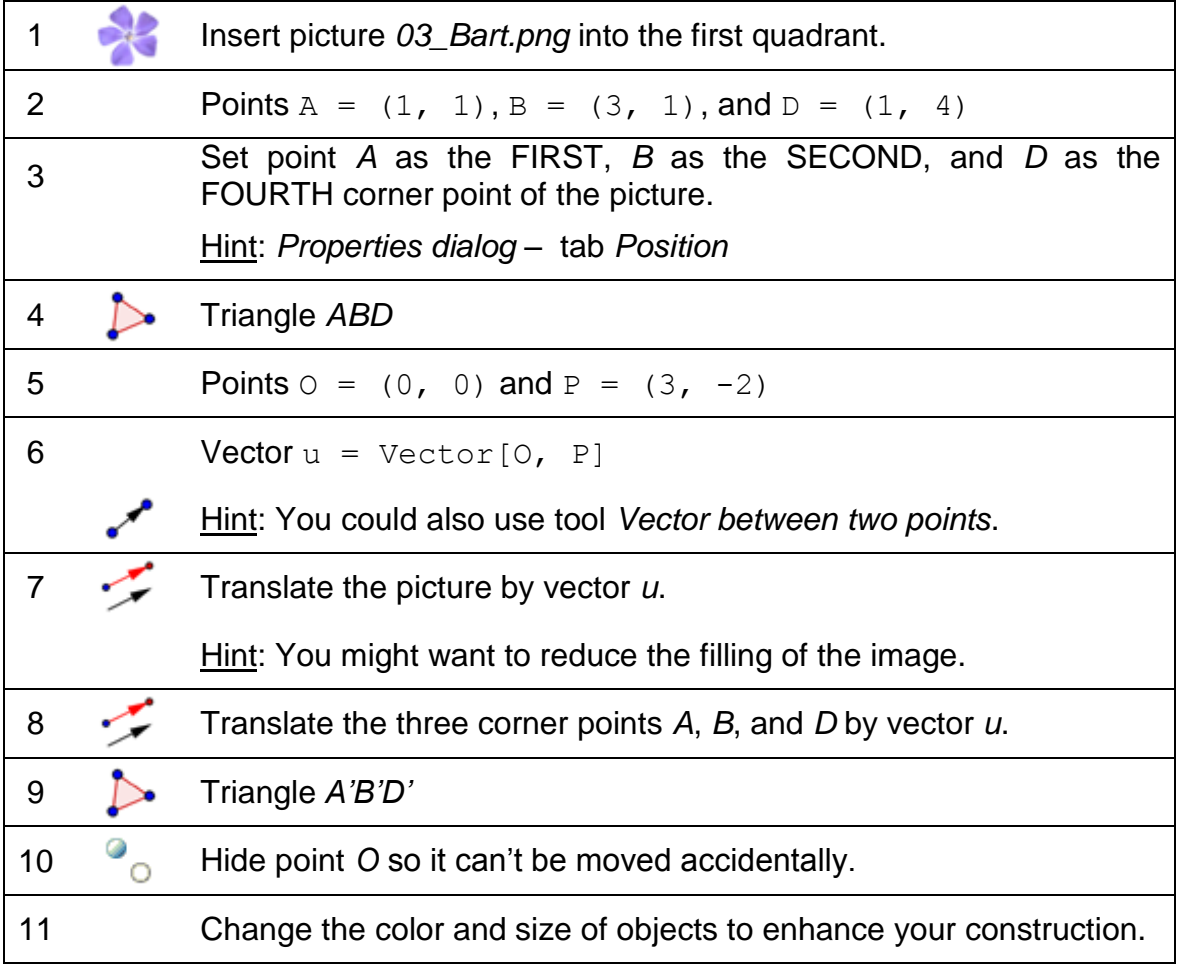

12

# **Visualizing the Angle Sum in a Triangle**

## **Preparations**

- Open a new GeoGebra file.
- Hide the Algebra View and coordinate axes (*View* menu).
- Show the Input Bar (*View* menu).
- Set the number of decimal places to 0 (menu *Options* – *Decimal places*).

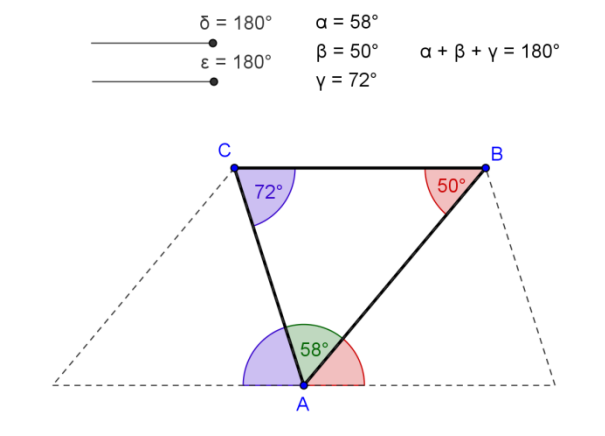

### **Introduction of new tool**

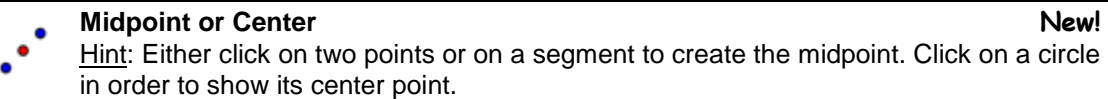

Hints: Don't forget to read the toolbar help if you don't know how to use a tool. Try out new tools before you start the construction.

### **Instructions**

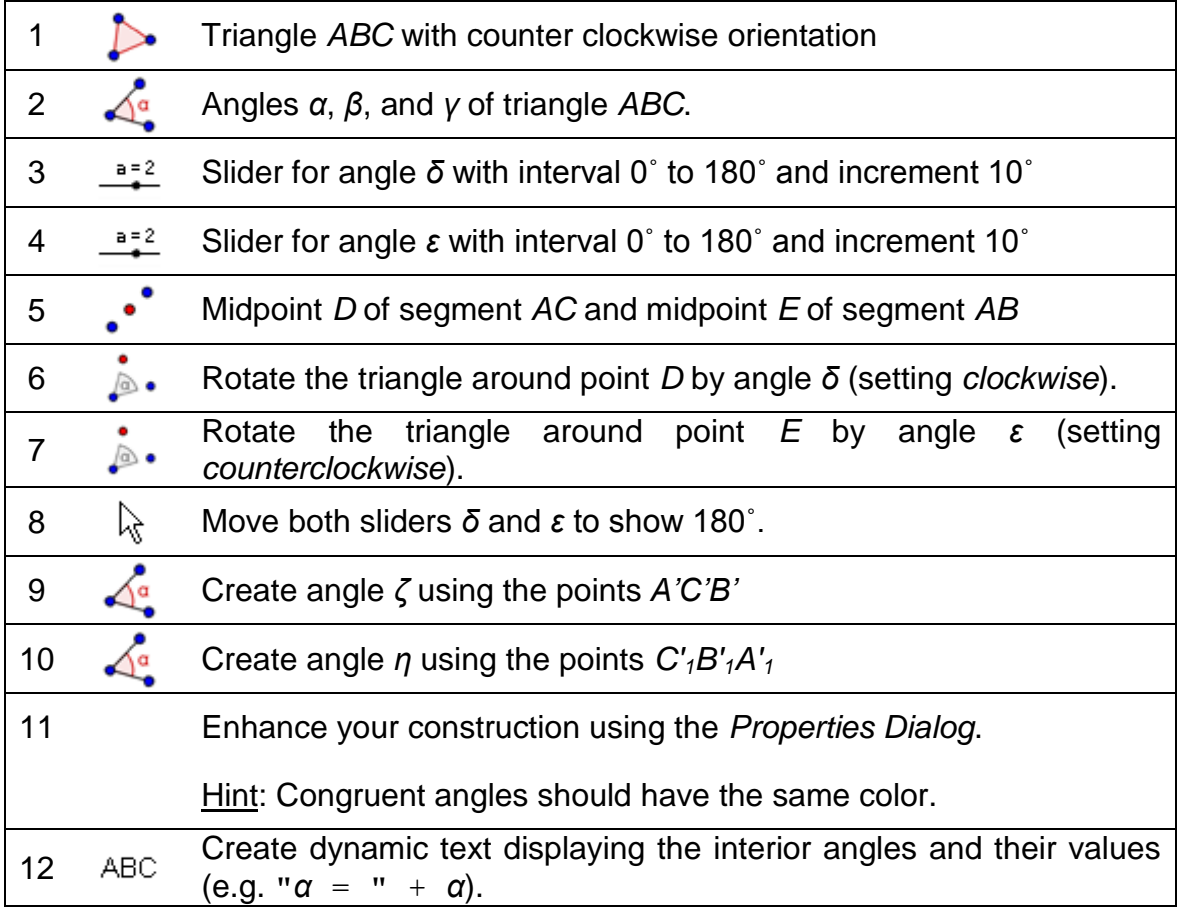

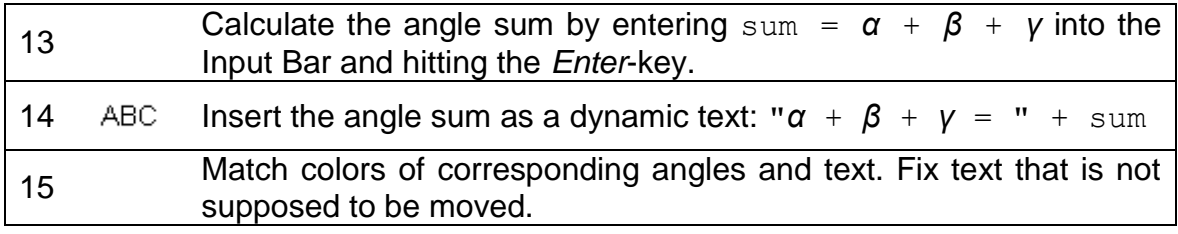

 $\mathcal{O}$